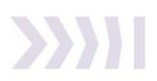

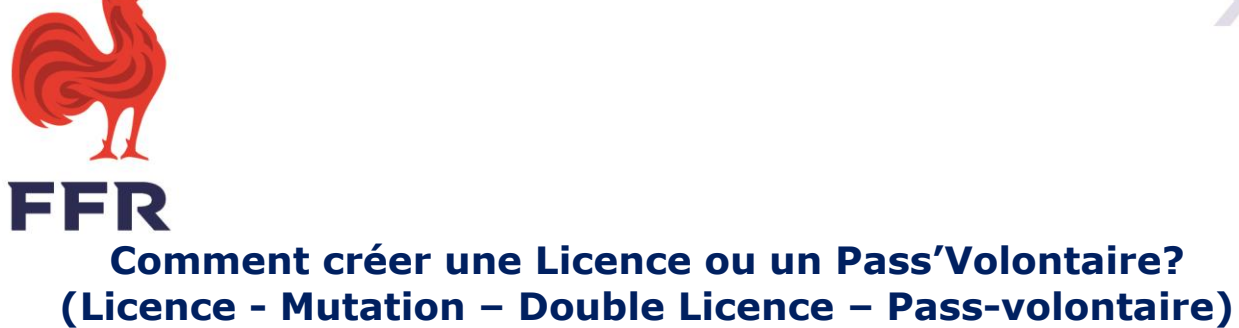

*Seule une personne disposant des droits administratifs G\_ADM peut procéder aux affiliations*

# **Licence**

## **Créer une demande de licence**

- **1.** Connexion sur Oval-e2
- **2.** Cliquez-en haut à droite sur le **nom de votre club**
- **3.** Sur le menu horizontal, cliquez sur **Licenciés**
- **4.** A droite au-dessus du bandeau rouge, cliquez sur **Actions**, puis sur **Initialiser une licence**
- **5.** Si la personne a déjà eu une licence FFR : dans la partie **Rechercher un membre licencié à la FFR**, notez son nom suivi d'une virgule puis le prénom, la personne vous remonte, cliquez dessus, le nom et prénom apparaissent alors en majuscule dans la bande de recherche, cliquez alors sur Rechercher. Les informations remontent alors automatiquement dans **l'ETAPE 1 : Informations personnelles**. Il vous appartient alors de compléter ou modifier les informations.
- **6.** S'agissant d'un(e) nouveau(elle) licencié(e), il vous appartient de **compléter ses informations personnelles** (son nom, ses prénoms, date et lieu de naissance, sexe, nationalité, département de résidence et E-mail).
- **7.** Bien **choisir les licences** souhaitées dans l'étape 2 *(Pour Dirigeant/Délégué/Médecin/Profession Paramédicale, cochez DAT pour officier à la table de marque ou pénétrer sur le terrain auprès d'un(e) joueur(se) blessé(e)).*
- **8.** Cliquez sur **Transmettre** au licencié

## **Procéder à la réaffiliation de vos membres**

#### *Il est capital de contrôler l'exactitude des adresses mails de vos futurs licencié(e)s*

- **1.** Connexion sur Oval-e2
- **2.** Cliquez-en haut à droite sur le **nom de votre club**
- **3.** Sur le menu horizontal, cliquez sur **Licenciés**
- **4.** Possibilité de **procéder à une recherche avancée**, en sélectionnant par groupe (joueurs, dirigeants...)
- **5. Filtrez par saison** en sélectionnant la saison passée 2021-2022, puis cliquez sur Appliquer
- **6.** Les licenciés de la saison passée apparaissent, **cochez la case blanche** à côté des personnes auxquelles vous souhaitez **renouveler les licences** puis **cliquez** au-dessus de la barre rouge sur *Renouveler les licences des membres sélectionnés pour la saison 2022-2023.*

#### **FÉDÉRATION FRANÇAISE DE RUGBY**

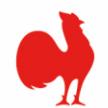

#### **Si je dois modifier une adresse mail avant le renouvellement de licence:**

- **1.** Connexion sur Oval-e2
- **2.** Cliquez-en haut à droite sur le nom de votre club
- **3.** Sur le menu horizontal, cliquez sur Licenciés
- **4.** Filtrez par saison, sélectionnez la précédente soit 2021-2022 puis cliquez Appliquer.
- **5.** Il vous suffit alors de sélectionner le licencié de votre choix, puis à droite dans Actions sélectionnez Modifier l'adresse mail. Une fois la modification effectuée cliquez sur OK

#### **J'ai déjà lancé le renouvellement de licence, mon licencié ne l'a pas reçue car il a changé d'adresse mail :**

- **1.** Connexion sur Oval-e2
- **2.** Le Tableau de bord s'ouvre
- **3.** Cliquez sur Affiliations dans le menu horizontal
- **4.** Sélectionnez le licencié concerné
- **5.** Dans Actions à droite de l'écran, cliquez sur Voir le formulaire
- **6.** Modifiez l'adresse mail et la confirmer, sauvegardez les informations saisies
- **7.** Revenez dans Actions et cliquez Relance par mail

### **Validation des licences**

*Nous rappelons que pour la feuille de match dématérialisée la synchronisation des licences se fait à 7h, 13h et 19h ! Toute nouvelle licence devra donc être validée avant la dernière synchronisation précédent la rencontre !*

#### *Attention*

*Un validateur ne peut pas examiner sa propre licence.*

*La présentation du certificat médical de non-contre-indication est un aspect central ! Pour des considérations de responsabilité et de protection des pratiquants, un club NE DOIT EN AUCUN CAS valider une licence en l'absence du certificat médical conformément validé ou du questionnaire de santé lorsqu'il peut être présenté ! L'article 7 du Règlement médical FFR autorise l'utilisation du certificat médical de la saison passée à condition qu'il date de moins d'un an au jour de la demande.*

#### *ATTENTION Dans certains cas, le certificat médical ne sera pas obligatoire pour les licences de rugby loisir sans plaquage (RLSP), sauf pour le rugby à 5 – option Santé :*

**Mineurs** *: 1 ère demande et renouvellement, à condition d'avoir répondu « non » à toutes les cases de l'auto-questionnaire de santé. Dans ce cas, il conviendra de*  l'attester via une case à cocher sur le formulaire. A défaut, un certificat médical *sera exigé*

**Majeurs :** *Renouvellement, à condition d'avoir fourni un certificat médical la saison précédente.*

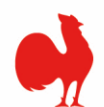

#### *Assouplissement du processus de délivrance des licences Depuis le 1 juillet 2020 : le renouvellement des licences de joueur amateur et dirigeant (ressortissant français ou UE) est directement validé par le club.*

*Les autres licences y compris les nouvelles affiliations resteront sur le circuit classique Les ressortissants hors UE sont désormais gérés par les ligues concernées*.

- **1.** Connexion sur Oval-e2
- **2.** Le Tableau de bord s'ouvre
- **3.** Cliquez sur **Affiliations** dans le menu horizontal
- **4.** Dans le bandeau rouge **Dossier Complet**, en cochant **OUI**, les licenciés qui auront complété l'intégralité de leur dossier remonteront
- **5.** Il vous suffit alors d'aller sur la ligne de chaque licencié proposé
- **6.** Dans **Actions** à droite de l'écran, cliquez sur **Voir le formulaire**
- **7. Contrôlez** la validité des pièces : photo, certificat médical...
- **8.** Si tout est correctement complété, cliquez sur **Soumettre la demande**
- **9.** L'écran Validation de la demande de **réaffiliation** s'ouvre
- **10.**Il vous appartient au regard du certificat médical de sélectionner si le joueur est noté première ligne ou pas
- **11.Cochez** la partie **« Je certifie... »**
- **12.Validez** la licence

## **1.Mutation**

### **Créer une mutation**

- **1.** Connexion sur Oval-e2
- **2.** Cliquez-en haut à droite sur le **nom de votre club**
- **3.** Sur le menu horizontal, cliquez sur **Licenciés**
- **4.** A droite au-dessus du bandeau rouge, cliquez sur **Action**, puis sur **Initialiser une licence**
- **5.** Dans la barre de recherche : Rechercher un licencié, tapez en **majuscule le nom de famille suivi d'une virgule puis le prénom en majuscule**. Attention, il ne faut mettre aucun espace entre le nom, la virgule, le prénom.
- **6.** Quand votre futur licencié remonte, le sélectionner, puis cliquez : **Rechercher**
- **7.** Ses informations personnelles apparaissent dans l'étape 1, **vous avez la possibilité de modifier l'adresse mail de votre futur licencié**, c'est essentiel que l'adresse soit correcte pour qu'il reçoive son lien FFR.
- **8.** Bien **vérifier** que dans la partie 2 : Licence joueur, la notion de compétition apparaisse *(En école de rugby : Éducatif).* Vous pouvez **si besoin ajouter des qualités** : *éducateur/entraîneur, arbitre ou dirigeant (Cocher la case DAT : Dirigeant Accès Terrain si nécessaire)*.
- **9.** Cliquez sur **Transmettre au licencié**
- **10.**Nous vous conseillons d'informer votre futur(e) licencié(e) sur le lancement de sa mutation. La réception du mail FFR nécessaire à l'affiliation est immédiate. Il arrive que le mail arrive directement dans les SPAMS ou Indésirables.

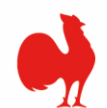

**J'ai lancé la mutation, mon/ma futur(e) licencié(e) ne l'a pas reçue car a changé d'adresse mail :**

- **1.** Connexion sur Oval-e2
- **2.** Le Tableau de bord s'ouvre
- **3.** Cliquez sur Affiliations dans le menu horizontal
- **4.** Sélectionnez le licencié concerné (appel par le nom)
- **5.** Dans Actions à droite de l'écran, cliquez sur Voir le formulaire
- **6.** Modifiez l'adresse mail et la confirmer, sauvegardez les informations saisies
- **7.** Revenez dans Actions et cliquez Relance par mail

#### *La mutation sera reçue par le club quitté uniquement quand votre futur licencié aura complété par des croix « Étape 0 : Informations sur les mutations ». L'informer de l'importance de cette étape***.**

#### **Valider une mutation**

*Pour procéder à la validation d'une mutation d'un(e) joueur(se) qui quitte votre club, vous devez avoir été doté par votre président du droit G\_MUT.*

Cette étape permet d'autoriser ou pas les mutations demandées de vos licencié(e)s.

- **1.** Connexion sur Oval-e2
- **2.** Le Tableau de bord s'ouvre
- **3.** Cliquez sur **Accord mutation** dans le menu horizontal
- **4.** Dans Actions : cliquez sur **Avis** (code de votre club), une fenêtre s'ouvre, cochez **Accord ou Opposition** (*la justifier dans Commentaires*) puis cliquez **Enregistrer**.

*Sans accord ou refus de votre part, passé un délai de 15 jours la mutation est validée automatiquement*.

#### **Pour les informations concernant les mutations :** [www.ffr.fr](http://www.ffr.fr/)

Dans le menu horizontal cliquez : FFR puis publications officielles Dans Règlements généraux, cliquez Saison 2022-2023 Titre II : Gestion des associations et des membres : Chapitre IV Les Mutations (Page 30)

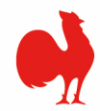

## **Double-licence**

#### **Pour les informations concernant les doubles licences :** [www.ffr.fr](http://www.ffr.fr/)

Dans le menu horizontal cliquez : FFR puis publications officielles Dans Règlements généraux, cliquez Saison 2022-2023 Titre II : Gestion des associations et des membres : Chap II Gestion des membres Art 223

## **Créer une double licence (jusqu'au 31/12/21)**

#### *Attendre que le/la future joueur (se) soit licencié(e) dans son club d'origine, puis lancez la procédure via Ovale-e2.*

- **1.** Connexion sur Oval-e2
- **2.** Cliquez-en haut à droite sur le **nom de votre club**
- **3.** Sur le menu horizontal, cliquez sur **Licenciés**
- **4.** A droite au-dessus du bandeau rouge, cliquez sur **Actions**, puis sur **Demande de pratiquer dans deux clubs**
- **5. Recherchez le joueur** dans la bande de recherche
- **6. Validez la Demande** d'autorisation de pratiquer dans deux associations (Nous vous conseillons d'alerter le club concerné par cette demande).

### **Validation d'une double licence sollicitée par un club**

- **1.** Connexion sur Oval-e2
- **2.** Cliquez **Validation jouer deux clubs**
- **3. Accordez ou refusez** la demande

# **Délégation de qualité (entraîneur/dirigeant de club / officiel de match)**

#### **Pour les informations concernant les délégations de qualité :** [www.ffr.fr](http://www.ffr.fr/)

Dans le menu horizontal cliquez : FFR puis publications officielles Dans Règlements généraux, cliquez Saison 2022-2023 Titre II : Gestion des associations et des membres : Chap II Gestion des membres Art 220

#### *Attendre que le/la future joueur (se) soit licencié(e) dans son club d'origine, puis lancez la procédure via Ovale-e2.*

- **1.** Connexion sur Oval-e2
- **2.** Cliquez-en haut à droite sur le **nom de votre club**
- **3.** Sur le menu horizontal, cliquez sur **Licenciés**
- **4.** A droite au-dessus du bandeau rouge, cliquez sur **Actions**, puis sur **Demande de délégation de qualité**
- **5. Recherchez le licencié** dans la bande de recherche
- **6. Validez et transmettre la demande** (Nous vous conseillons d'alerter le club concerné par cette demande).

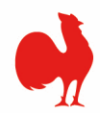

## **Pass'Volontaires**

*(Titre II : Gestion des associations et des membres - Chap II Gestion des membres Art 224-2)*

*La F.F.R. délivre pour la saison sportive un titre de participation dénommé « Pass'Volontaire » aux membres adhérents des associations affiliées à la F.F.R. qui assurent en leur sein des responsabilités d'animateurs bénévoles (assistants-organisateurs, accompagnateurs, etc.)*

#### *Ce titre de participation, gratuit, permet de valoriser le travail des bénévoles et de leur offrir :*

*La reconnaissance officielle de l'institution et de son club.* 

*Le sentiment d'appartenance et la valorisation que chacun mérite.* 

*La couverture de l'assurance « Responsabilité Civile » souscrite par la F.F.R, dans l'exercice de ses fonctions*

## **Créer le Pass'Volontaire**

- **1. Connexion** sur Oval-e2
- **2.** Cliquez-en haut à droite sur le **nom de votre club**
- **3.** Sur le menu horizontal, cliquez sur **Licenciés**
- **4.** A droite au-dessus du bandeau rouge, cliquez sur **Actions**, puis sur **Affiliation**
- **5.** Cliquez sur **Déclarer un nouveau Pass'Volontaire** (ou **Prolonger** les Pass'Volontaires le cas échéant)
- **6. Complétez** chaque ligne avec une **\*** puis cliquez **Enregistrer**